# Pearl-2 日本語マニュアル

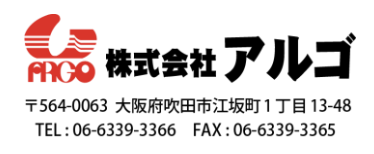

## RTMP pushを使用したCDNへの配信方法

# (YouTube Live Eventの作成方法)

ここではYouTubeへのストリーム配信方法をご紹介します。その他のCDNへの配信も同じ手順で行って いただけます。まずはYouTubeへの配信に必要なもの、以下3点をご準備ください。

- 使用できる YouTube アカウント
	- [Pearl-](https://www.epiphan.com/products/pearl/)2
	- **[Pearl-](https://www.epiphan.com/products/pearl/)2 と YouTube ヘアクセスできるネットワーク環境**

Step 1:コンテンツとエンコード設定

- 1. Pearl-2 の管理者画面にログインする。
- 2. 配信する Channel の「Encoding」設定画面を開く。
- 3. 下記の設定になっているか確認する。
	- ・codec は H.246 を選択
	- ・Key frame interval は 1/2sec、1sec、2sec のいずれか
	- ・Limit frame rate は 5~30 の間
	- ・Enable audio にチェックをいれる
	- ・Audio format は MP3 44kHz か AAC 44kHz を選択

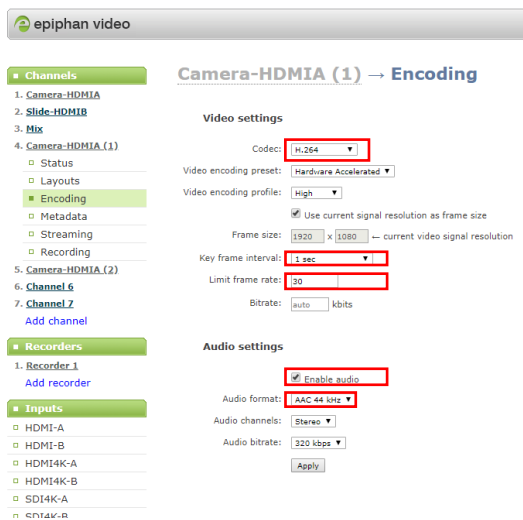

- 4. 設定が済めば Apply をクリックする。
- 5. 以下に行う YouTube の設定後、ビットレートの設定変更が必要であればこの画面に戻って行う。

### Step 2:YouTube Live イベントを作成する

新しくブラウザを立ち上げるか、タブを開き Pearl-2 の管理者画面と YouTube の設定画面の両方が見られる ようにしてください。

- 1. YouTube アカウントでログインする。
- 2. アイコンをクリックし、ライブ配信開始ボタンを押下する。

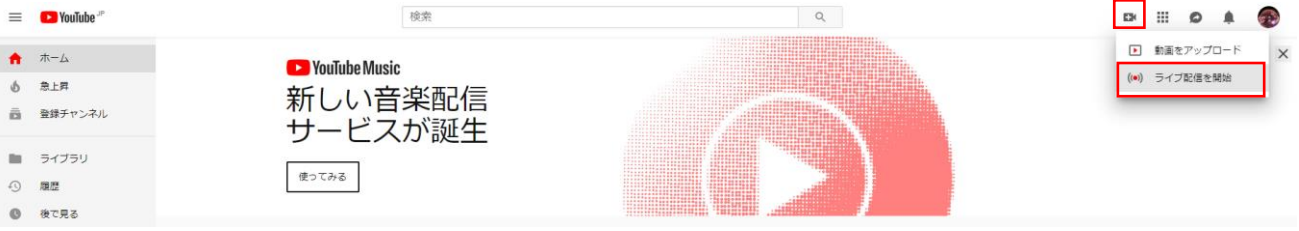

- 3. エンコーダー配信のタブをクリックすると、下図のポップアップ画面が表示されるので、タイトル、 説明、タグなどのイベント情報を入力する。
- 4. 公開、限定公開、非公開の設定をドロップダウンで選択し(テストの際は非公開にしておくと便利で す)、「エンコーダー配信を作成ボタン」をクリックする。

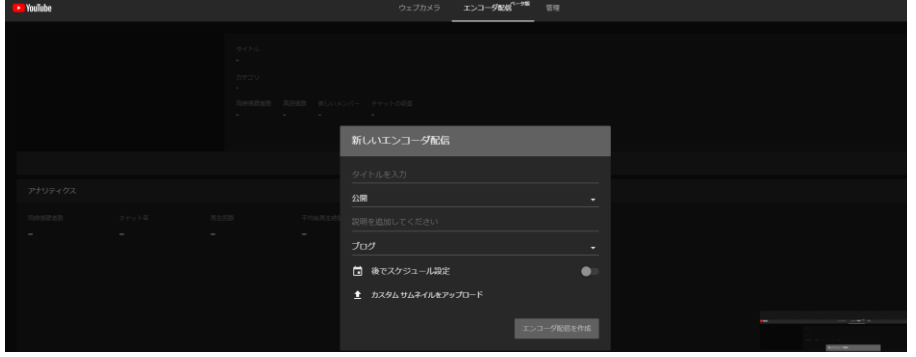

- 5. 下図のようにストリームのプレビュー画面が表示される。詳細設定が必要な際は設定ボタンを押下
	- し、設定画面にてストリームの最適化、チャットの有無などを設定する。

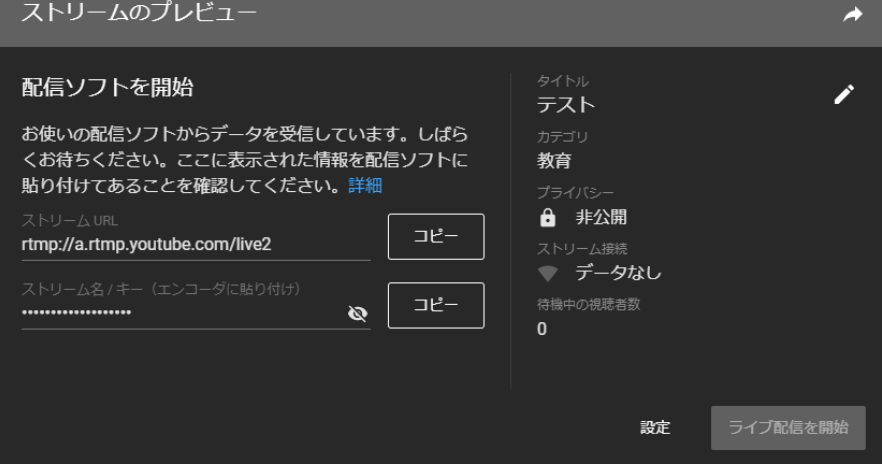

#### Step 3:Pearl-2のRTMP push配信の設定を行う

- 1. 管理者画面にログインする
- 2. 該当の Channel の「Streaming」設定画面を開く
- 3. 「New stream」ボタンをクリックしてドロップダウンメニューを開く
- 4. ドロップダウンメニューから「RTMPpush」を選択する
- 5. Stream 1の名前にカーソルを合わせクリックするとストリーム名を変更できるようになり、新しい名 前を入力したら Enter を押して決定する

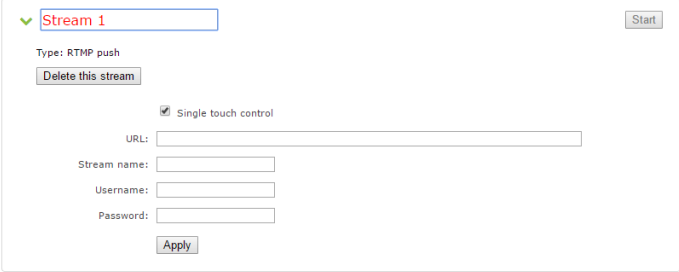

- 6. ストリーム配信と録画はタッチパネルから制御ができます。Single touch control にチェックを入れる とそのチャンネルに対してワンタッチで制御ができるようになります。
- 7. URL の欄に使用するサーバーの URL を入力する
- 8. Stream name の欄に使用する CDN のストリーム名を入力する
- 9. 使用する CDN のユーザー名とパスワードをそれぞれの欄に入力する
- 10. 全ての入力が完了したら Apply をクリックして、設定を適応する

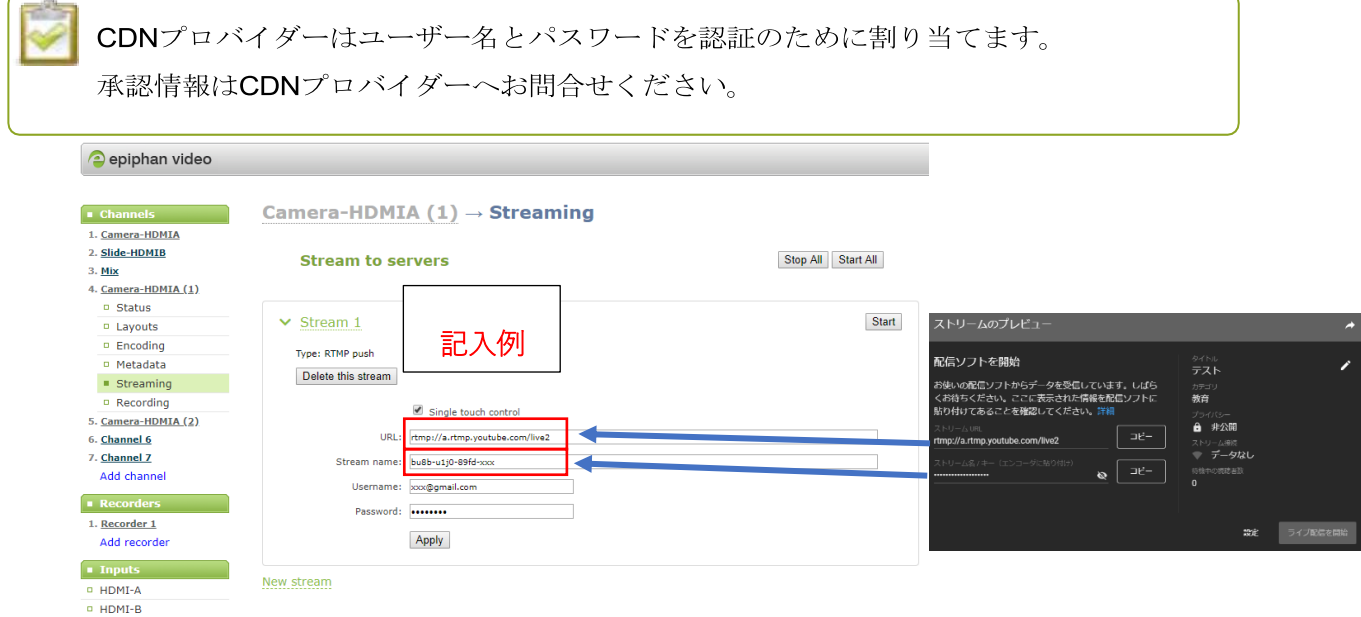

11. Delete this streamボタンをクリックすると作成したストリーム配信を削除できます。

## Step 4:配信を開始する

ストリーム配信の設定ができれば、Start/ Stop のボタンで配信の開始・停止が行えます。 StartAll/StopAll では、同時に複数の配信を開始・停止することができます。

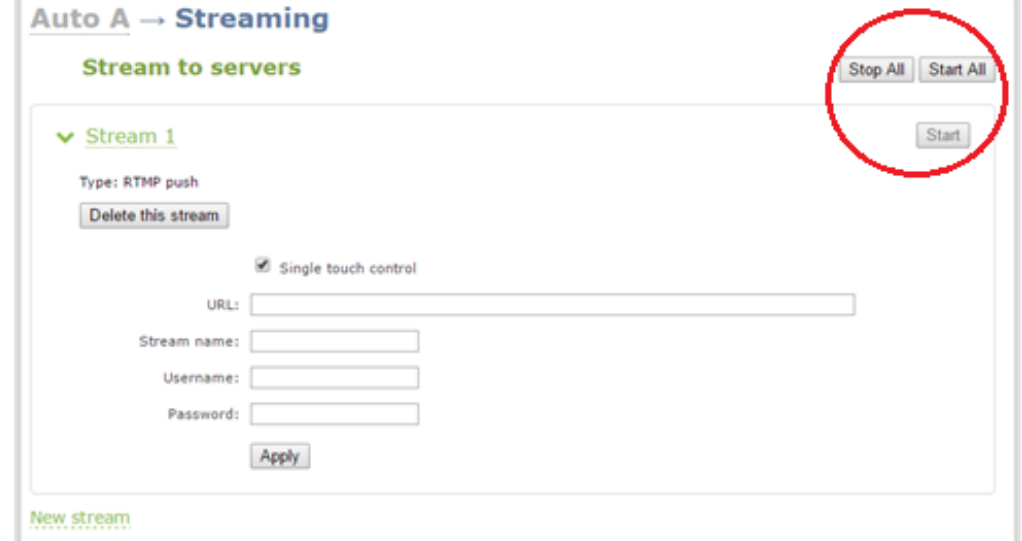

その他、タッチパネルや Epiphan Live の Dashboard からも配信の開始・停止が制御できます。 タッチパネルの左上にあるグレーの丸をタッチすると、青丸に変わりストリーム時間が表示されます。 もう一度、青丸をタッチするとストリーム配信が停止します。

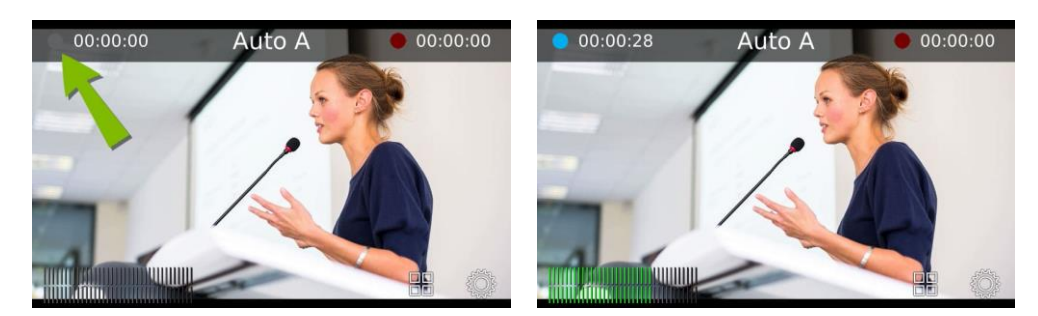

Epiphan LiveのDashboard画面

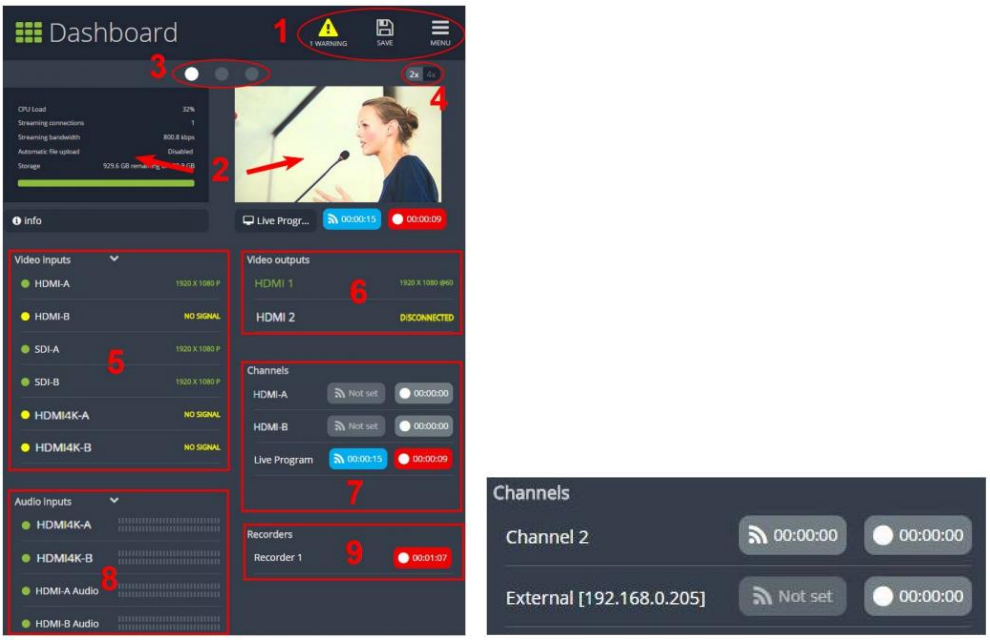

## Step 5:YouTubeでストリーム配信を確認する

1. Step5 で設定を行った後、Step2 のポップアップ画面で下図のとおり、プレビュー画面にて接続でき たことを確認し、「ライブ配信を開始ボタン」をクリックする。

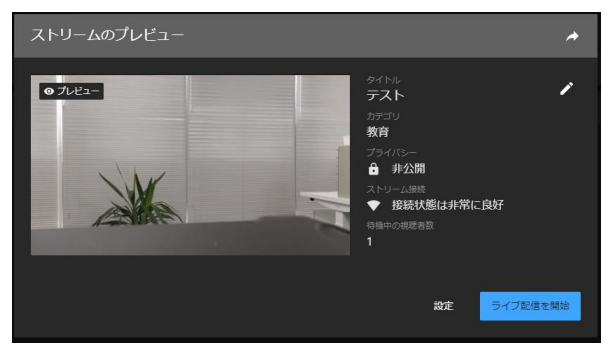

2. ライブ配信が開始され、下図のとおり表示される。

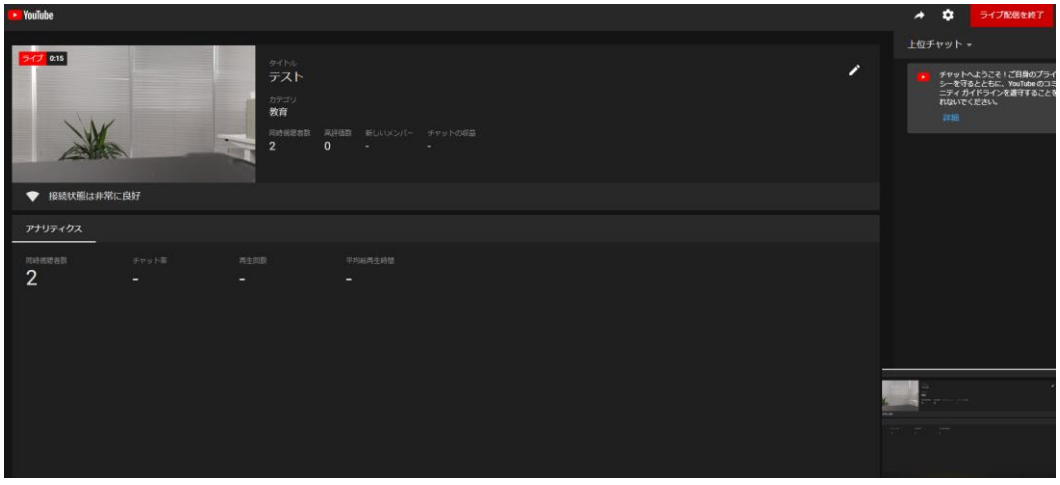

# Step 6:ライブ配信をする

- 3. ライブ配信の準備ができれば、Start をクリックするとライブ配信が開始する
- 4. ライブ配信を終了するときは、YouTube live の Stop をクリックする。または Pearl-2 の管理者画 面、タッチパネルからストリーム配信を停止する